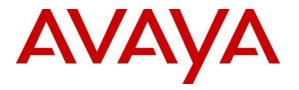

Avaya Solution & Interoperability Test Lab

# Application Notes for Empirix Hammer IP 8.0 with Avaya Aura® Communication Manager 8.1 and Avaya Aura® Session Manager 8.1 using SIP Trunk Emulation – Issue 1.0

## Abstract

These Application Notes describe the configuration steps required to integrate Empirix Hammer IP 8.0 with Avaya Aura® Communication Manager 8.1 and Avaya Aura® Session Manager 8.1 using SIP trunk emulation. Empirix Hammer IP validates IP-based systems by testing the actual network under anticipated traffic conditions to provide an understanding of expected performance. Empirix Hammer IP can be used to assess and monitor network performance, reliability and quality of VoIP services in an Avaya IP telephony network. In this configuration, Empirix Hammer IP emulates SIP trunks that interface to Avaya Aura® Session Manager and originates and terminates calls through Avaya SIP telephony network. While the call is active, Empirix Hammer IP can send DTMF tones and voice media and provide voice quality metrics. Call progress can also be monitored, and at the completion of the test, test reports can be generated. Empirix Hammer IP provides a collection of applications used to configure the system; create, schedule, monitor tests; and create reports.

Readers should pay attention to **Section 2**, in particular the scope of testing as outlined in **Section 2.1** as well as any observations noted in **Section 2.2**, to ensure that their own use cases are adequately covered by this scope and results.

Information in these Application Notes has been obtained through DevConnect compliance testing and additional technical discussions. Testing was conducted via the DevConnect Program at the Avaya Solution and Interoperability Test Lab.

# 1. Introduction

These Application Notes describe the configuration steps required to integrate Empirix Hammer IP with Avaya Aura® Communication Manager and Avaya Aura® Session Manager using SIP trunk emulation. Empirix Hammer IP is a test solution for understanding how IP-based systems will behave in the real world Empirix Hammer IP can be used to assess and monitor network performance, reliability and quality of VoIP services in an Avaya IP telephony network. In this configuration, Empirix Hammer IP emulates SIP trunks that interface to Avaya Aura® Session Manager and originates and terminates calls through Avaya SIP telephony network. While the call is active, Empirix Hammer IP can send DTMF tones and voice media, and provide voice quality metrics. Call progress can also be monitored, and at the completion of the test, test reports can be generated. Empirix Hammer IP provides a collection of applications used to configure the system; create, schedule, and monitor tests; and create reports.

The following set of Hammer IP applications were used during the compliance testing:

- Hammer Configurator used to configure and manage the system.
- Hammer TestBuilder used to create and run test scripts.
- Hammer System Monitor used to monitor call progress.
- Hammer Call Summary Monitor used to monitor call completion and to create reports.

Below is a list of related Application Notes that describes terminating calls to SIP endpoints, H.323 endpoints, and H.323 trunks.

- Application Notes for Empirix Hammer IP with Avaya Aura® Communication Manager and Avaya Aura® Session Manager using SIP Endpoint Emulation [3]
- Application Notes for Empirix Hammer IP with Avaya Aura® Communication Manager using H.323 Endpoint Emulation [4]
- Application Notes for Empirix Hammer IP with Avaya Aura® Communication Manager using H.323 Trunk Emulation [5]

# 2. General Test Approach and Test Results

Interoperability compliance testing covered feature and serviceability testing. The feature testing was conducted by originating and terminating calls using SIP trunk channels on Hammer IP and establishing the calls through the Avaya SIP telephony network. The compliance test also covered monitoring various reports on the Hammer IP during and after the test runs, and checking the status of various SIP resources on Communication Manager. The serviceability testing focused on verifying the ability of the Hammer IP to recover from adverse conditions such as disconnecting the Ethernet cable.

DevConnect Compliance Testing is conducted jointly by Avaya and DevConnect members. The jointly-defined test plan focuses on exercising APIs and/or standards-based interfaces pertinent to the interoperability of the tested products and their functionalities. DevConnect Compliance Testing is not intended to substitute full product performance or feature testing performed by DevConnect members, nor is it to be construed as an endorsement by Avaya of the suitability or completeness of a DevConnect member's solution.

Avaya recommends our customers implement Avaya solutions using appropriate security and encryption capabilities enabled by our products. The testing referenced in this DevConnect Application Note included the enablement of supported encryption capabilities in the Avaya products. Readers should consult the appropriate Avaya product documentation for further information regarding security and encryption capabilities supported by those Avaya products.

Support for these security and encryption capabilities in any non-Avaya solution component is the responsibility of each individual vendor. Readers should consult the appropriate vendor-supplied product documentation for more information regarding those products.

For the testing associated with this Application Note, the interface between Avaya systems and Empirix Hammer IP did not include use of any specific encryption features as requested by Empirix.

## 2.1. Interoperability Compliance Testing

The interoperability compliance testing focused on verifying that the Hammer IP can establish a SIP trunk to Session Manager, establish calls, send voice media, and provide voice quality metrics. The following features and functionality were covered:

- Establishing SIP trunks to Session Manager and verifying the exchange of SIP Options messages.
- Originating and terminating calls through Avaya SIP telephony network.
- Support of G.711MU and G.729 codecs.
- Support of direct IP-to-IP media (also known as "Shuffling" which allows IP endpoints to send audio RTP packets directly to each other without using media resources on the Avaya Media Gateway).
- Generating voice quality metrics with Shuffling disabled.
- DTMF support.
- Originating calls from SIP trunks and terminating calls on SIP trunks, SIP endpoints, H.323 endpoints, and H.323 trunks.

**Note:** Performance and load testing were not the focus of the compliance test.

## 2.2. Test Results

Empirix Hammer IP was successful in originating calls using SIP trunk emulation and terminating calls on channels emulating SIP trunks, SIP endpoints, H.323 trunks, and H.323 endpoints. The compliance test was completed with the following observations:

- Direct IP-to-IP Media (i.e., Shuffling) using H.323 trunks between Communication Manager and Hammer IP is not supported. However, Shuffling with H.323 endpoints and SIP endpoints/trunks is supported.
- Communication Manager does not shuffle calls between a SIP trunk and a H.323 trunk. This is per design. If the originating endpoint on Hammer IP is a SIP endpoint, note that the call arrives on Communication Manager via a SIP trunk. Therefore, a call from a SIP

| RH; Reviewed: | Solution & Interoperability Test Lab Application Notes | 3 of 42       |
|---------------|--------------------------------------------------------|---------------|
| SPOC 4/7/2022 | ©2022 Avaya Inc. All Rights Reserved.                  | HIP81-SIP-TRK |

endpoint to a H.323 trunk is essentially a call from a SIP trunk to a H.323 trunk and the call is not shuffled.

 Hammer IP Call Summary Monitor and Quality of Experience Monitor did not report voice quality metrics. Empirix provided a modified script for testing to output metrics to Hammer IP System Monitor logs. The issue is addressed in a patch release.

**Important Note:** The purpose of this compliance test was to verify interoperability between Hammer IP and Communication Manager and Session Manager using SIP trunk emulation. That is, the goal was to verify that Hammer IP can establish a SIP trunk to Session Manager and establish calls. This was successfully verified. If a Hammer test encounters failed calls, there are various items to consider, including:

- The **Guard Time** and **Stagger** parameters may be set too aggressively (e.g., Hammer IP may be initiating too many calls too quickly) and the configuration under test may not be able to handle the load generated by Hammer IP. These parameters should be considered carefully for each test. It may be necessary to slow down the test to a rate that can be reasonably handled by the test configuration.
- Resources may be getting exhausted in the Avaya Media Gateway and Media Server. These resources may include media processing resources, touch-tone receivers (TTRs), network trunks, and TDM bus resources.
- The pause duration in a test script may need to be adjusted to synchronize the A and B sides.

Generally speaking, call failures encountered in Hammer IP are usually a result of one of the issues mentioned above.

## 2.3. Support

Technical support on the Empirix Hammer IP can be obtained via phone or website.

- **Phone:** (978) 313-7002
- Web: <u>https://support-hammer.infovista.com</u>

# 3. Reference Configuration

The network diagram shown in **Figure 1** illustrates the test configuration. In this configuration, Session Manager receives calls from Hammer IP, which emulates SIP trunks. The call is routed through the Avaya SIP telephony network. The call is eventually routed back to Hammer IP where it is terminated. While the call is established, Hammer IP sends voice media (i.e., RTP traffic) using an audio recording. This allows voice quality metrics to be provided at the end of each call. Hammer IP applications running on Hammer IP server were used to configure the system, create and monitor the tests, and view the test reports.

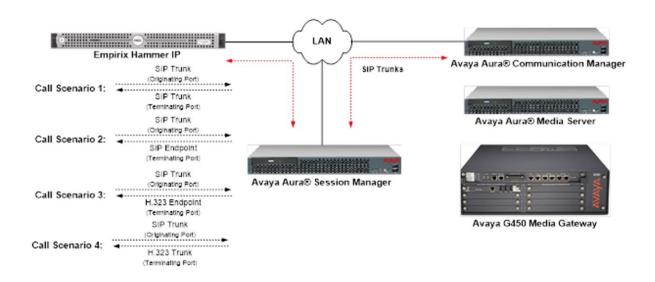

Figure 1: Empirix Hammer IP with Avaya SIP Telephony Network

# 4. Equipment and Software Validated

The following equipment and software were used for the sample configuration provided:

| Equipment/Software                                                                                                    | Release/Version               |  |  |  |  |
|----------------------------------------------------------------------------------------------------|-------------------------------|--|--|--|--|
| Avaya Aura® Communication Manager running<br>on Virtual Machine                                                                                      | R018x.0.890.0-27168 (FP3 SP3) |  |  |  |  |
| Avaya G450 Media Gateway                                                                                                    | 41.34.1                       |  |  |  |  |
| Avaya Aura® Media Server running on Virtual Machine                                                                                                  | 8.0.0.21                      |  |  |  |  |
| Avaya Aura® Session Manager running on Virtual Machine                                                                                               | 8.1.3.3.813307                |  |  |  |  |
| Avaya Aura® System Manager running on<br>Virtual Machine                                                                                             | 8.1.3.3.1013529               |  |  |  |  |
| Empirix Hammer IP running on Microsoft<br>Windows Server 2019 Standard with 2.90 GHz<br>(2 processors) Intel Xeon CPU and 4.0 GB of<br>RAM on VMware | 8.0.0.42                      |  |  |  |  |

## 5. Configure Avaya Aura® Communication Manager

This section provides the procedures for configuring Communication Manager. The procedures include the following areas:

- Administer IP Node Names
- Administer IP Codec Set
- Administer IP Network Region
- Administer SIP Trunk Group to Session Manager
- Administer AAR Call Routing

Communication Manager is configured through the System Access Terminal (SAT).

### 5.1. Administer IP Node Names

In the **IP Node Names** form, assign an IP address and host name for Communication Manager (*procr*) and Session Manager (*sm81*). The host names will be used in other configuration screens of Communication Manager.

```
change node-names ip
                                                                 Page
                                                                        1 of
                                                                                2
                                  IP NODE NAMES
Name IP Address
HammerIP-orig 10.64.110.151
HammerIP-term 10.64.110.161
aes81
                   10.64.110.215
ams81
                   10.64.110.214
                   10.64.110.212
sm81
default
                 0.0.0.0
                   10.64.110.213
procr
procr6
                    ::
( 8 of 8 administered node-names were displayed )
Use 'list node-names' command to see all the administered node-names
Use 'change node-names ip xxx' to change a node-name 'xxx' or add a node-name
```

## 5.2. Administer IP Codec Set

In the **IP Codec Set** form, specify the audio codec(s) required by the test that will be run on Hammer IP. The form is accessed via the **change ip-codec-set 1** command. Note the codec set number since it will be used in the IP Network Region covered in the next section. For the compliance test, G.711MU, G.729AB, and G.729A codecs were used. In the **IP Codec Set** form, specify the appropriate codec being used by Hammer test. Below is the IP codec set configured for G.711MU.

```
change ip-codec-set 1

IP MEDIA PARAMETERS

Codec Set: 1

Audio Silence Frames Packet

Codec Suppression Per Pkt Size(ms)

1: G.711MU n 2 20

2:

3:
```

## 5.3. Administer IP Network Region

In the **IP Network Region** form, specify the codec set to be used for Hammer calls and specify whether **IP-IP Direct Audio** (Shuffling) is required for the test. Shuffling allows audio traffic to be sent directly between IP endpoints without using media resources in the Avaya G450 Media Gateway or Media Server. Note that if Shuffling is enabled, audio traffic does not egress Hammer IP since the calls would be shuffled. The **Authoritative Domain** for this configuration is *avaya.com*.

```
1 of 20
change ip-network-region 1
                                                               Page
                              IP NETWORK REGION
 Region: 1 NR Group: 1
Location: 1
               Authoritative Domain: avaya.com
                               Stub Network Region: n
   Name:
MEDIA PARAMETERS
                               Intra-region IP-IP Direct Audio: no
     Codec Set: 1
                               Inter-region IP-IP Direct Audio: no
  UDP Port Min: 2048
                                          IP Audio Hairpinning? n
  UDP Port Max: 50999
DIFFSERV/TOS PARAMETERS
 Call Control PHB Value: 46
       Audio PHB Value: 46
       Video PHB Value: 26
802.1P/Q PARAMETERS
 Call Control 802.1p Priority: 6
       Audio 802.1p Priority: 6
       Video 802.1p Priority: 5
                                   AUDIO RESOURCE RESERVATION PARAMETERS
H.323 IP ENDPOINTS
                                                       RSVP Enabled? n
 H.323 Link Bounce Recovery? y
Idle Traffic Interval (sec): 20
  Keep-Alive Interval (sec): 5
           Keep-Alive Count: 5
```

1 of

Page

2

## 5.4. Administer SIP Trunk Group to Session Manager

Prior to configuring a SIP trunk group for communication with Session Manager, a SIP signaling group must be configured. Configure the **Signaling Group** form as follows:

- Set the **Group Type** field to *sip*.
- The **Transport Method** field was set to *tls*.
- Specify Communication Manager (*procr*) and the Session Manager (*sm81*) as the two
  ends of the signaling group in the Near-end Node Name field and the Far-end Node
  Name field, respectively. The name values are those configured in Section 5.1.
- Ensure that the TLS port value of *5061* is configured in the **Near-end Listen Port** and the **Far-end Listen Port** fields.
- The preferred codec for the call will be selected from the IP codec set assigned to the IP network region specified in the **Far-end Network Region** field.
- Enter the domain name of Session Manager in the **Far-end Domain** field. In this configuration, the domain name is *avaya.com*.
- The **Direct IP-IP Audio Connections** field was enabled on this form, but Shuffling was disabled on the IP network region above.
- The **DTMF over IP** field should be set to the default value of *rtp-payload*.
- Disable Initial IP-IP Direct Media.

Communication Manager supports DTMF transmission using RFC 2833. The default values for the other fields may be used.

```
add signaling-group 1
                                                             Page 1 of
                                                                            2
                                SIGNALING GROUP
Group Number: 1 Group Type: sip
IMS Enabled? n Transport Method: tls
    Q-SIP? n
IP Video? y
                         Priority Video? n
                                               Enforce SIPS URI for SRTP? n
 Peer Detection Enabled? y Peer Server: SM
                                                            Clustered n
Prepend '+' to Outgoing Calling/Alerting/Diverting/Connected Public Numbers? y
Remove '+' from Incoming Called/Calling/Alerting/Diverting/Connected Numbers? n
Alert Incoming SIP Crisis Calls? n
  Near-end Node Name: procr
                                             Far-end Node Name: sm81
Near-end Listen Port: 5061
                                           Far-end Listen Port: 5061
                                        Far-end Network Region: 1
Far-end Domain: avaya.com
                                             Bypass If IP Threshold Exceeded? n
                                             RFC 3389 Comfort Noise? n
Incoming Dialog Loopbacks: eliminate
DTMF over IP: rtp-payload
Session Establishment Timer(min): 65
                                             Direct IP-IP Audio Connections? y
                                                       IP Audio Hairpinning? n
        Enable Layer 3 Test? y
                                                  Initial IP-IP Direct Media? n
H.323 Station Outgoing Direct Media? n
                                                 Alternate Route Timer(sec): 6
```

Configure the **Trunk Group** form as shown below. This trunk group is used for SIP calls to Hammer IP. Set the **Group Type** field to *sip*, set the **Service Type** field to *tie*, specify the signaling group associated with this trunk group in the **Signaling Group** field, and specify the **Number of Members** supported by this SIP trunk group. Accept the default values for the remaining fields.

| add trunk-group 1      | Page 1 of 22                   |
|------------------------|--------------------------------|
|                        | TRUNK GROUP                    |
| Group Number: 1        | Group Type: sip CDR Reports: y |
| Group Name: SM Trunk 1 | COR: 1 TN: 1 TAC: 101          |
| Direction: two-way     | Outgoing Display? y            |
| Dial Access? n         | Night Service:                 |
| Queue Length: 0        |                                |
| Service Type: tie      | Auth Code? n                   |
|                        | Member Assignment Method: auto |
|                        | Signaling Group: 1             |
|                        | Number of Members: 40          |

## 5.5. AAR Call Routing

SIP calls to Session Manager are routed over a SIP trunk via AAR call routing. Configure the AAR analysis form and enter add an entry that routes digits beginning with "78" to route pattern 1 as shown below. Note that the digits arriving from Hammer IP for incoming call requests will start with '8', the AAR feature access code. The AAR feature access code will steer the call to AAR routing.

| change aar analysis 78 |      |       |            |         |      | Page 1 of       | 2 |
|------------------------|------|-------|------------|---------|------|-----------------|---|
|                        | AA   | AR DI | GIT ANALY: | SIS TAB | LE   |                 |   |
|                        |      |       | Location:  | all     |      | Percent Full: 1 |   |
|                        |      |       |            |         |      |                 |   |
| Dialed                 | Tota | al    | Route      | Call    | Node | ANI             |   |
| String                 | Min  | Max   | Pattern    | Туре    | Num  | Reqd            |   |
| 78                     | 5    | 5     | 1          | aar     |      | n               |   |

Configure a preference in Route Pattern 1 to route calls over SIP trunk group 1 as shown below.

| chai | nge 1 | coute-pa | tter | n 10       |       |       |      |       |         |        |      | Page   | 1 of | 3    |  |
|------|-------|----------|------|------------|-------|-------|------|-------|---------|--------|------|--------|------|------|--|
|      |       |          |      | Pattern 1  | Numbe | r: 1  |      | Patt  | ern Nar | ne: ma | ain  |        |      |      |  |
|      | SCCA  | AN? n    | Secu | ure SIP? 1 | n     | Used  | for  | SIP   | station | ns? n  |      |        |      |      |  |
|      |       |          |      |            |       |       |      |       |         |        |      |        |      |      |  |
|      | Grp   | FRL NPA  | Pfx  | Hop Toll   | No.   | Inser | ted  |       |         |        |      |        | DCS/ | IXC  |  |
|      | No    |          | Mrk  | Lmt List   | Del   | Digit | s    |       |         |        |      |        | QSIG |      |  |
|      |       |          |      |            | Dgts  |       |      |       |         |        |      |        | Intw | r    |  |
| 1:   | 1     | 0        |      |            |       |       |      |       |         |        |      |        | n    | user |  |
| 2:   |       |          |      |            |       |       |      |       |         |        |      |        | n    | user |  |
| 3:   |       |          |      |            |       |       |      |       |         |        |      |        | n    | user |  |
| 4:   |       |          |      |            |       |       |      |       |         |        |      |        | n    | user |  |
| 5:   |       |          |      |            |       |       |      |       |         |        |      |        | n    | user |  |
| 6:   |       |          |      |            |       |       |      |       |         |        |      |        | n    | user |  |
|      |       |          |      |            |       |       | _    | . ,   |         |        |      |        |      |      |  |
|      |       |          |      | CA-TSC     | ITC   | BCIE  | Serv | rice/ | Feature | e PARI |      |        | _    | LAR  |  |
|      |       | 2 M 4 W  |      | Request    |       |       |      |       |         |        | Dgts | Format |      |      |  |
|      |       | ууул     |      |            | res   |       |      |       |         |        |      | unk-ui | nk   | none |  |
|      |       | ууул     |      |            | res   |       |      |       |         |        |      |        |      | none |  |
|      |       | ууул     | n    |            | res   |       |      |       |         |        |      |        |      | none |  |
| _    |       | ууул     |      |            | res   |       |      |       |         |        |      |        |      | none |  |
| 5:   | У У   | уууп     | n    |            | res   | t     |      |       |         |        |      |        |      | none |  |

## 6. Configure Avaya Aura® Session Manager

This section provides the procedures for configuring Session Manager. The procedures include adding the following items:

- SIP domain
- Logical/physical Locations that can be occupied by SIP Entities
- SIP Entities corresponding to Session Manager, Communication Manager, and Hammer IP
- Entity Links, which define the SIP trunk parameters used by Session Manager when routing calls to/from SIP Entities
- Routing Policies
- Dial Patterns

Configuration is accomplished by accessing the browser-based GUI of System Manager using the URL "https://<*ip-address*>/SMGR", where <*ip-address*> is the IP address of System Manager. Log in with the appropriate credentials.

## 6.1. Specify SIP Domain

Add the SIP domain for which the communications infrastructure will be authoritative. Select **Elements**  $\rightarrow$  **Routing**  $\rightarrow$  **Domains** from the toolbar and click **New** button on the right (not shown). The following screen will then be shown. Fill in the following:

- **Name:** The authoritative domain name (e.g., *avaya.com*).
- **Type:** Set to *sip*.
- Notes: Descriptive text (optional).

#### Click Commit.

Since the sample configuration does not deal with any other domains, no additional domains need to be added.

|      | m Manager 8.1       | 占 Users 🗸 | 🎤 Elements 🗸 | 🔅 Services 🗸 | Widgets v     | Shortcuts v | Search | 📕 🗮 ╞ admin    |
|------|---------------------|-----------|--------------|--------------|---------------|-------------|--------|----------------|
| Home | Routing ×           |           |              |              |               |             |        |                |
| Rou  | Domain              | Managen   | ient         |              |               | Commit      | ancel  | Help ?         |
|      | 1 Item   ಿ          |           |              |              | -             |             |        | Filter: Enable |
|      | Name<br>* avaya.com |           |              |              | Type<br>sip 🗸 | Notes       |        |                |
|      |                     |           |              |              |               |             |        |                |
| •    |                     |           |              |              |               | Commit      | ancel  |                |

Solution & Interoperability Test Lab Application Notes ©2022 Avaya Inc. All Rights Reserved.

### 6.2. Add Locations

Locations can be used to identify logical and/or physical locations where SIP Entities reside for purposes of bandwidth management. To add a location, select **Elements**  $\rightarrow$  **Routing**  $\rightarrow$  **Locations** from the toolbar and click on the **New** button (not shown) on the right. The following screen will then be shown. Fill in the following:

Under *General*:

- Name: A descriptive name.
- Notes:

Descriptive text (optional).

The screen below shows addition of the *DevConnect* location, which includes Communication Manager and Session Manager.

| Aura® Syste | aya<br>em Manager 8.1 | å Users 🗸   | 🗲 Elements 🗸       | Services × | Widgets v | Shortcuts v | Search | ] ♣ ≡ | admin    |
|-------------|-----------------------|-------------|--------------------|------------|-----------|-------------|--------|-------|----------|
| Home        | Routing ×             |             |                    |            |           |             |        |       |          |
| Rou         | Location              | Details     |                    |            |           | Commit      | Cancel |       | Help ? 🔺 |
|             | General               |             |                    |            |           |             |        |       |          |
|             |                       |             | * Name:            | DevConnect |           |             |        |       |          |
|             |                       |             | Notes:             |            |           |             |        |       |          |
|             | Dial Plan T           | ransparency | y in Survivable    | Mode       |           |             |        |       |          |
|             |                       |             | Enabled:           |            |           |             |        |       |          |
|             |                       | Listed      | Directory Number:  |            |           |             |        |       |          |
|             |                       | Associa     | ted CM SIP Entity: |            |           |             |        |       |          |
|             |                       |             |                    |            |           |             |        |       |          |

#### Under *Location Pattern*:

IP Address Pattern: A pattern used to logically identify the location.
 Notes: Descriptive text (optional).

Location Pattern

| Add   | Remove                                                       |   |       |                |
|-------|--------------------------------------------------------------|---|-------|----------------|
| 1 Ite | m ' 🥲                                                        |   |       | Filter: Enable |
|       | IP Address Pattern                                           |   | Notes |                |
| 0     | X<br>* 10.64.110.*<br>IP Address Pattern required e.g. 135.* | ] |       | ]              |
| Selec | t : All, None                                                |   |       |                |

Click **Commit** to save the **Location** definition.

### 6.3. Add SIP Entities

In the sample configuration, a SIP Entity is added for Session Manager and Communication Manager.

### 6.3.1. Avaya Aura® Session Manager

A SIP Entity must be added for Session Manager. To add a SIP Entity, select Elements  $\rightarrow$ **Routing**  $\rightarrow$  **SIP Entities** from the toolbar and click on the New button (not shown) on the right. The following screen is displayed. Fill in the following:

Under General:

- . Name: A descriptive name.
- **FQDN or IP Address:** IP address of the signaling interface on Session Manager.
- Type: Select Session Manager.
- Location: Select one of the locations defined previously. Time zone for this location.
- **Time Zone:**

Widgets v 🔒 Users 🗸 Services × Shortcuts ~ 🎤 Elements 🗸 admin Search ıra® Syste m Manager 8.1 Routing × Home Help ? Ro **SIP Entity Details** Commit Cancel General \* Name: sm81 \* IP Address: 10.64.110.212 SIP FQDN: ~ Type: Session Manager Notes: Location: DevConnect > ¥ Outbound Proxy: Time Zone: America/Denver ~ Minimum TLS Version: Use Global Setting 🗸 Credential name: Monitoring SIP Link Monitoring: Use Session Manager Configuration ▼ CRLF Keep Alive Monitoring: Use Session Manager Configuration ♥

#### 6.3.2. Avaya Aura® Communication Manager

A SIP Entity must be added for the Communication Manager. To add a SIP Entity, select **Elements**  $\rightarrow$  **Routing**  $\rightarrow$  **SIP Entities** and click on the **New** button on the right. The following screen is displayed. Fill in the following:

Under General:

| - | Name:               | A descriptive name.                                        |
|---|---------------------|------------------------------------------------------------|
| • | FQDN or IP Address: | IP address of the signaling interface (e.g., Communication |
|   |                     | Manager (procr)) on the telephony system.                  |
| • | Туре:               | Select CM.                                                 |
| • | Location:           | Select one of the locations defined previously.            |
| • | Time Zone:          | Time zone for this location.                               |
|   |                     |                                                            |
|   |                     |                                                            |

Under Loop Detection:

| • | Loop Detection Mode: | Disable this option or set the Loop Count Threshold to the |
|---|----------------------|------------------------------------------------------------|
|   |                      | number of simultaneous calls being established by          |
|   |                      | Hammer IP, when enabled (not shown).                       |

Defaults can be used for the remaining fields. Click **Commit** to save the SIP Entity definition.

| AV<br>Aura® Sy | stem Manager 8.1     | 💄 Users 🗸 💡   | 🗲 Elements 🗸     | Services v         | Widgets ~ | Shortc | uts v     | Search | ≡ | adm    | in |
|----------------|----------------------|---------------|------------------|--------------------|-----------|--------|-----------|--------|---|--------|----|
| Home           | Routing ×            |               |                  |                    |           |        |           |        |   |        |    |
| Rour           | SIP Entit<br>General | y Details     |                  |                    |           |        | Commit Ca | ancel  |   | Help ? | •  |
|                |                      |               | * Name:          | cm81               |           |        |           |        |   |        |    |
|                |                      | * FQD         | N or IP Address: | 10.64.110.213      |           |        |           |        |   |        |    |
|                |                      |               | Туре:            | CM                 | *         |        |           |        |   |        |    |
|                |                      |               | Notes:           |                    |           |        |           |        |   |        |    |
|                |                      |               | Adaptation:      | ~                  |           |        |           |        |   |        |    |
|                |                      |               | Location:        | DevConnect 🗸       |           |        |           |        |   |        |    |
|                |                      |               | Time Zone:       | America/Denver     |           | ~      |           |        |   |        |    |
|                |                      | * SIP Timer B | /F (in seconds): | 4                  |           |        |           |        |   |        |    |
|                |                      | Minim         | um TLS Version:  | Use Global Setting | ~         |        |           |        |   |        |    |
|                |                      | C             | Credential name: |                    |           |        |           |        |   |        |    |
| -              |                      |               | Securable:       |                    |           |        |           |        |   |        |    |
|                |                      | Call D        | etail Recording: | none 💙             |           |        |           |        |   |        |    |

#### 6.3.3. Empirix Hammer IP

Two SIP Entities must be added for Hammer IP, one for originating calls and another one for terminating calls. To add a SIP Entity, select **Elements**  $\rightarrow$  **Routing**  $\rightarrow$  **SIP Entities** and click on the **New** button (not shown) on the right. The following screen is displayed. Fill in the following:

Under General:

| A descriptive name.<br>IP address of the signaling interface (e.g., <i>HammerIP-Orig</i> ) of the originating channel on Hammer IP. |
|----------------------------------------------------------------------------------------------------|
| Select <i>SIP Trunk</i> .<br>Select the location defined previously.<br>Time zone for this location.                                |
|                                                                                                    |

Under Loop Detection:

| • | Loop Detection Mode: | Disable this option or set the Loop Count Threshold to the |
|---|----------------------|------------------------------------------------------------|
|   |                      | number of simultaneous calls being established by          |
|   |                      | Hammer IP, when enabled.                                   |

The following SIP Entity is for originating call requests from Hammer IP.

| Aura® Syste | em Manager 8.1      | 占 Users 🗸   | 🗲 Elements 🗸             | Services          | Widgets ~ | Shortcuts ~ | Search     | _ ▲ ≡ | admin    |
|-------------|---------------------|-------------|--------------------------|-------------------|-----------|-------------|------------|-------|----------|
| Home        | Routing $\times$    |             |                          |                   |           |             |            |       |          |
| Rou         | SIP Enti<br>General | ty Details  |                          |                   |           | Com         | mit Cancel |       | Help ? 🔺 |
|             |                     |             | * Name:                  | HammerIP-Orio     | )         |             |            |       |          |
|             |                     | * FQ        | DN or IP Address:        | 10.64.110.151     |           |             |            |       |          |
|             |                     |             | Туре:                    | SIP Trunk         | ~         |             |            |       |          |
|             |                     |             | Notes:                   |                   |           |             |            |       |          |
|             |                     |             | Adaptation:<br>Location: | ►<br>DevConnect ► |           |             |            |       | - 1      |
|             |                     |             | Time Zone:               | America/Denver    |           | ~           |            |       |          |
|             |                     | * SIP Timer | B/F (in seconds):        | 4                 |           |             |            |       |          |
|             |                     | Mini        | mum TLS Version:         | Use Global Settir | ng 🗸      |             |            |       |          |
|             |                     |             | Credential name:         |                   |           |             |            |       |          |
|             |                     |             | Securable:               | _                 |           |             |            |       |          |
|             |                     | Cal         | Detail Recording:        | egress 💙          |           |             |            |       |          |
|             | Loop Deteo          |             | p Detection Mode:        | Off ¥             |           |             |            |       |          |

Solution & Interoperability Test Lab Application Notes ©2022 Avaya Inc. All Rights Reserved.

| A\/        | A)/A                                   |                      |           |           |              |   |          |
|------------|----------------------------------------|----------------------|-----------|-----------|--------------|---|----------|
| Aura⊗ Svst | em Manager 8.1                         | Services >           | Widgets 🗸 | Shortcuts | Search       |   | admin    |
| Home       | Routing ×                              |                      |           |           |              |   |          |
| Rou        | SIP Entity Details                     |                      |           | Co        | ommit Cancel |   | Help ? 🔺 |
|            | General                                |                      |           |           |              |   |          |
|            | * Name:                                | HammerIP-Term        |           |           |              |   |          |
|            | * FQDN or IP Address:                  | 10.64.110.161        |           |           |              |   |          |
|            | Туре:                                  | SIP Trunk            | ~         |           |              |   |          |
|            | Notes:                                 |                      |           |           |              |   |          |
|            | Adaptation:                            | ~                    |           |           |              |   |          |
|            | Location:                              | DevConnect 🗸         |           |           |              |   |          |
|            | Time Zone:                             | America/Denver       |           | ~         |              |   |          |
|            | * SIP Timer B/F (in seconds):          | 4                    |           |           |              |   |          |
|            | Minimum TLS Version:                   | Use Global Setting 🗸 | •         |           |              |   |          |
|            | Credential name:                       |                      |           |           |              | ] |          |
|            | Securable:                             |                      |           |           |              |   |          |
|            | Call Detail Recording:                 | egress 💙             |           |           |              |   |          |
| -          |                                        |                      |           |           |              |   |          |
| < <b>•</b> | Loop Detection<br>Loop Detection Mode: | Off ¥                |           |           |              |   |          |

The following SIP Entity is for terminating calls on Hammer IP.

## 6.4. Add Entity Links

This section covers the configuration of Entity Links for Communication Manager and Hammer IP.

## 6.4.1. Communication Manager Entity Link

The SIP trunk from Session Manager to Communication Manager is described by an Entity link. To add an Entity Link, select **Elements**  $\rightarrow$  **Routing**  $\rightarrow$  **Entity Links** and click on the **New** button (not shown) on the right. Fill in the following fields in the new row that is displayed:

| • | Name:              | A descriptive name (e.g., <i>sm81_cm81_5061_TLS</i> ).                                                                                   |
|---|--------------------|----------------------------------------------------------------------------------------------------|
| • | SIP Entity 1:      | Select the Session Manager.                                                                                                    |
| • | Protocol:          | Select the appropriate protocol.                                                                                                    |
| • | Port:              | Port number to which the other system sends SIP requests.                                                                                |
| • | SIP Entity 2:      | Select the name of Communication Manager.                                                                                                |
|   | Port:              | Port number on which the other system receives SIP requests.                                                                             |
| • | Connection Policy: | Select trusted. Note: If trusted is not selected, calls from the associated SIP Entity specified in <i>Section 6.3.2</i> will be denied. |

Click **Commit** to save the Entity Link definition.

| Aura® Syste  |                                      |                      | € Elements ∨ | 🔅 Services 🗸   V | Vidgets ~ | Shortcuts | ,            |        | Sear            | th 📕                 | . ≡                    | admin     |   |
|--------------|--------------------------------------|----------------------|--------------|------------------|-----------|-----------|--------------|--------|-----------------|----------------------|------------------------|-----------|---|
| Home         | Rout                                 | ting ×               |              |                  |           |           |              |        |                 |                      |                        |           |   |
| Rou          | Ent                                  | ity Links            |              |                  |           | Con       | mit Cancel   |        |                 |                      |                        | Help ?    |   |
|              | 1 Ite                                | m                    |              |                  |           |           |              |        |                 |                      | Filter                 | r: Enable |   |
|              |                                      | Name                 | SIP Entity 1 |                  | Protocol  | Port      | SIP Entity 2 | Port   | DNS<br>Override | Connection<br>Policy | Deny<br>New<br>Service | Notes     | l |
|              | 0                                    | * sm81_cm81_5061_TLS | * Q sm81     |                  | TLS 🗸     | * 5061    | * Q cm81     | * 5061 |                 | trusted 🗸            |                        |           | I |
|              | <ul> <li>≺</li> <li>Selec</li> </ul> | t : All, None        |              |                  |           |           |              |        |                 |                      |                        | +         | I |
|              |                                      |                      |              |                  |           |           |              |        |                 |                      |                        |           | I |
| <b>.</b>     |                                      |                      |              |                  |           | Con       | mit          |        |                 |                      |                        |           |   |
| < <b>□</b> ► |                                      |                      |              |                  |           |           |              |        |                 |                      |                        |           |   |

#### 6.4.2. Hammer IP Entity Links

The SIP trunk from Session Manager to Hammer IP is described by an Entity link. Two entity links are required for Hammer IP, one for originating calls on Hammer IP and another one for terminating calls on Hammer IP. To add an Entity Link, select **Entity Links** on the left and click on the **New** button (not shown) on the right. Fill in the following fields in the new row that is displayed:

| Name:                                  | A descriptive name (e.g., HammerIP-Orig or               |
|----------------------------------------|----------------------------------------------------------|
|                                        | HammerIP-Term).                                          |
| SIP Entity 1:                          | Select the Session Manager.                              |
| Protocol:                              | Select the appropriate protocol.                         |
| Port:                                  | Port number to which the other system sends SIP requests |
| <ul><li>SIP Entity 2:</li></ul>        | Select the HammerIP-Orig or HammerIP-Term SIP            |
|                                        | entity.                                                  |
| Port:                                  | Port number on which the other system receives           |
|                                        | SIP requests.                                            |
| <ul> <li>Connection Policy:</li> </ul> | Selected trusted. Note: If the link is not trusted,      |
|                                        | calls from the associated SIP Entity specified in        |
|                                        | Section 6.3.3 will be denied.                            |

Click **Commit** to save the Entity Link definition.

The following Entity Link is between Session Manager and the SIP Entity that handles call origination from Hammer IP (i.e., *HammerIP-Orig*).

|      | am Manager 8.1  | å Users 🗸        | 🗲 Elements 🗸 | 🔅 Services 🗸 | Widgets ~ | Shortcuts | v                 |        | Sea             | arch                 | • ≡                    | admir       |
|------|-----------------|------------------|--------------|--------------|-----------|-----------|-------------------|--------|-----------------|----------------------|------------------------|-------------|
| Home | Routing ×       |                  |              |              |           |           |                   |        |                 |                      |                        |             |
| Rou  | Commit Cancel   |                  |              |              |           |           |                   |        |                 |                      |                        | Help ?      |
|      | 1 Item   ಿ      |                  |              |              |           |           |                   |        |                 |                      | Fil                    | ter: Enable |
|      | Name            |                  | SIP Entity 1 |              | Protocol  | Port      | SIP Entity 2      | Port   | DNS<br>Override | Connection<br>Policy | Deny<br>New<br>Service | Notes       |
|      | * sm8           | 1_HammerIP-Orig_ | L * 🔍 sm81   |              | UDP 🗸     | * 5060    | * 🔍 HammerIP-Orig | * 5060 |                 | trusted 🗸            |                        | •           |
|      | Select : All, N | lone             |              |              |           |           |                   |        |                 |                      |                        |             |
| Ŧ    |                 |                  |              |              |           | Cor       | nmit]Cancel       |        |                 |                      |                        |             |

The following Entity Link is between Session Manager and the SIP Entity that handles call termination on Hammer IP (i.e., *HammerIP-Term*).

| Aura® Syste | Mana   |                 | ; 🗸 🎤 Eleme    | ents v | 🔅 Services 🗸 | Widg | gets v   | Shortcuts | v                 |        | Sea             | arch                 | ≜ ≡                    | admin        |
|-------------|--------|-----------------|----------------|--------|--------------|------|----------|-----------|-------------------|--------|-----------------|----------------------|------------------------|--------------|
| Home        | Rout   | ting ×          |                |        |              |      |          |           |                   |        |                 |                      |                        |              |
| Rou         | Ent    | ity Links       |                |        |              |      |          | Cor       | nmit              |        |                 |                      |                        | Help ?       |
|             | 1 Iter | m               |                |        |              |      |          |           |                   |        |                 |                      | Fi                     | iter: Enable |
|             |        | Name            | SIP Er         | tity 1 |              | •    | Protocol | Port      | SIP Entity 2      | Port   | DNS<br>Override | Connection<br>Policy | Deny<br>New<br>Service | Notes        |
|             |        | * sm81_HammerIF | P-Term_I * Q s | m81    |              |      | UDP 🗸    | * 5060    | * Q HammerIP-Term | * 5060 |                 | trusted 🗸            |                        |              |
|             | 4      |                 |                |        |              |      |          |           |                   |        |                 |                      |                        | ÷.           |
|             | Selec  | t : All, None   |                |        |              |      |          |           |                   |        |                 |                      |                        |              |
|             |        |                 |                |        |              |      |          |           |                   |        |                 |                      |                        |              |
| *<br>*<br>* |        |                 |                |        |              |      |          | Cor       | nmit]Cancel       |        |                 |                      |                        |              |

## 6.5. Add Routing Policies

Routing policies describe the conditions under which calls will be routed to the SIP Entities specified in **Section 6.3.** Two routing policies were added – one for Communication Manager and one for Hammer IP. To add a routing policy, select **Routing Policies** on the left and click on the **New** button (not shown) on the right. The following screen is displayed. Fill in the following:

Under General:

| • | Name: | Enter a descriptive name (e.g., | <i>cm81</i> ) |
|---|-------|---------------------------------|---------------|
|---|-------|---------------------------------|---------------|

Under *SIP Entity as Destination*:

• Name:

Click Select, then pick SIP entity to which this routing policy applies.

Defaults can be used for the remaining fields. Click **Commit** to save each Routing Policy definition. The following screen shows the Routing Policy for Communication Manager.

| AVAYA<br>Aura® System Manager 8.1 | Users 🗸 🥜 Elements 🗸 🔅 S  | ervices ~   Widgets ~  | Shortcuts ~ |            |              | Sea     | arch 🔶 💻        | admin  |
|-----------------------------------|---------------------------|------------------------|-------------|------------|--------------|---------|-----------------|--------|
| Home Routing ×                    |                           |                        |             |            |              |         |                 |        |
| Routing ^                         | Routing Policy Deta       | ils                    |             | Commit Car | ncel         |         |                 | Help ? |
| Domains                           |                           |                        |             |            |              |         |                 | - 1    |
| Locations                         | General                   | * Name: C              | m81         |            |              |         |                 | - 1    |
| Conditions                        |                           | Disabled:              | 0           |            |              |         |                 | - 1    |
| Adaptations 🗸 🗸 🗸                 |                           | * Retries: 0<br>Notes: |             |            |              |         |                 | . 1    |
| SIP Entities                      |                           |                        |             |            |              |         |                 |        |
| Entity Links                      | SIP Entity as Destination |                        |             |            |              |         |                 |        |
| Time Ranges                       | Name                      | FQDN or IP Address     |             |            |              | Туре    | Notes           |        |
| Routing Policies                  | cm81                      | 10.64.110.213          |             |            |              | СМ      |                 |        |
| Dial Patterns 🗸 🗸                 | Add Remove View Gaps/O    | verlaps                |             |            |              |         |                 |        |
| Regular Expressions               | 1 Item 🛛 🥭                |                        |             |            |              |         | Filter: E       | nable  |
| Regular Expressions               | 🗌 Ranking 🔺 Name          | Mon Tue Wed            | Thu Fri     | Sat Sun    | Start Time E | nd Time | Notes           |        |
| Defaults                          |                           |                        |             | V V        | 00:00        | 23:59   | Time Range 24/7 |        |
| `                                 | Select : All, None        |                        |             |            |              |         |                 |        |
|                                   | 1                         |                        |             |            |              |         |                 | •      |

| Aura® System Manager 8.1              | Users v 🎤 Elements v 💠 Services v 📔 Widgets v Shortcuts v        | Search 📮 🗮 🛛 admin |
|---------------------------------------|------------------------------------------------------------------|--------------------|
| Home Routing ×                        |                                                                  |                    |
| Routing                               |                                                                  | Help ?             |
|                                       | Routing Policy Details                                           |                    |
| Domains                               | General                                                          |                    |
| Locations                             | * Name: Hammer IP Policy                                         |                    |
| Conditions                            | Disabled:                                                        |                    |
|                                       | * Retries: 0                                                     |                    |
| Adaptations V                         | Notes:                                                           |                    |
| SIP Entities                          | CTD Entite on Deptimenting                                       |                    |
| Entity Links                          | SIP Entity as Destination Select                                 |                    |
| 7                                     |                                                                  | Type Notes         |
| Time Ranges                           | HammerIP-Term 10.64.110.161                                      | SIP Trunk          |
| Routing Policies                      | Time of Day                                                      |                    |
| Dial Patterns V                       | Add Remove View Gaps/Overlaps                                    |                    |
| Regular Expressions                   | 1 Item 🧔                                                         | Filter: Enable     |
| Regular expressions                   | □ Ranking ▲ Name Mon Tue Wed Thu Fri Sat Sun Start Time End Time | Notes              |
| Defaults                              | · 0 24/7 2 2 2 0 00:00 23:5                                      | 59 Time Range 24/7 |
| · · · · · · · · · · · · · · · · · · · | Select : All, None                                               |                    |
|                                       |                                                                  |                    |

The following screen shows the Routing Policy for Hammer IP.

### 6.6. Add Dial Patterns

Dial patterns must be defined to direct calls to the appropriate SIP Entity. In the sample configuration, a 6-digit number beginning with '8' followed by "78990" will be routed to Communication Manager. The '8' is the AAR access code and "78990" are the digits routed to the Hammer IP, which will terminate on a SIP trunk. To add a dial pattern, select **Dial Patterns** on the left and click on the **New** button (not shown) on the right. Fill in the following:

Under General:

- **Pattern:** Dialed number or prefix.
- Min: Minimum length of dialed number.
- Max: Maximum length of dialed number.
- **SIP Domain:** SIP domain of dial pattern.
- Notes: Comment on purpose of dial pattern (optional).

#### Under Originating Locations and Routing Policies:

Click Add, and then select the appropriate location and routing policy from the list.

Default values can be used for the remaining fields. Click **Commit** to save this dial pattern. The following screen shows the dial pattern definition for Communication Manager. Based on these digits, Communication Manager will route the call to Hammer IP via a SIP trunk.

| Aura® Syste | em Manager 8. |                        | 🗲 Elements 🗸 🛛 🌻 Se           | ervices ~   Widge      | ets v Shortc | uts ~                      | Search                        | ] ♣ ≡                  | admin  |
|-------------|---------------|------------------------|-------------------------------|------------------------|--------------|----------------------------|-------------------------------|------------------------|--------|
| Home        | Routing       | k -                    |                               |                        |              |                            |                               |                        |        |
| Rou         | Dial Pa       | attern Detail          | s                             |                        |              | Commit Cancel              | ]                             |                        | Help ? |
|             | General       |                        |                               |                        |              |                            |                               |                        |        |
|             |               |                        | * Pattern:                    | 878990                 |              |                            |                               |                        | - 1    |
|             |               |                        | * Min:                        | 6                      |              |                            |                               |                        | - 1    |
|             |               |                        | * Max:                        | 6                      |              |                            |                               |                        | - 1    |
|             |               |                        | Emergency Call:               | 0                      |              |                            |                               |                        |        |
|             |               |                        | SIP Domain:                   | -ALL- 🗸                |              |                            |                               |                        | - 1    |
|             |               |                        | Notes:                        | CM to Hammer IP Tru    | nk           |                            |                               |                        |        |
|             | Originat      | ing Locations a        | nd Routing Policies           | 5                      |              |                            |                               |                        | - 1    |
|             | Add R         | emove                  |                               |                        |              |                            |                               |                        |        |
|             | 1 Item   🧃    | 9                      |                               |                        |              |                            |                               |                        |        |
| -           | Orig     Nam  | inating Location<br>le | Originating Location<br>Notes | Routing Policy<br>Name | Rank         | Routing Policy<br>Disabled | Routing Policy<br>Destination | Routing Polic<br>Notes | y      |
|             | Dev           | Connect                |                               | cm81                   | 0            |                            | cm81                          |                        |        |
|             | Select : Al   | , None                 |                               |                        |              |                            |                               |                        |        |

The following screen shows the dial pattern definition for Hammer IP. The extension, 78990, will be routed to Hammer IP. Note that "78990" does not have to match any configuration on Hammer IP. Hammer IP will answer any calls routed to it regardless of the digits.

| 1 | Routing ×                    |                               |                        |      |                            |                               |                         |
|---|------------------------------|-------------------------------|------------------------|------|----------------------------|-------------------------------|-------------------------|
|   | Dial Pattern Deta            | ails                          |                        |      | Commit Cancel              | ]                             | I                       |
|   | General                      |                               |                        |      |                            |                               |                         |
|   |                              | * Pattern: 7                  | 78990                  |      |                            |                               |                         |
|   |                              | * Min: 5                      | 5                      |      |                            |                               |                         |
|   |                              | * Max: 5                      | 5                      |      |                            |                               |                         |
|   |                              | Emergency Call:               |                        |      |                            |                               |                         |
|   |                              | SIP Domain:                   | ALL- 🗸                 |      |                            |                               |                         |
|   |                              | Notes:                        |                        |      |                            |                               |                         |
|   | Originating Locations        | s and Routing Policies        |                        |      |                            |                               |                         |
|   | Add Remove                   |                               |                        |      |                            |                               |                         |
|   | 1 Item 🛛                     |                               |                        |      |                            |                               |                         |
|   | Originating Location<br>Name | Originating Location<br>Notes | Routing Policy<br>Name | Rank | Routing Policy<br>Disabled | Routing Policy<br>Destination | Routing Policy<br>Notes |
|   | DevConnect                   |                               | Hammer IP Policy       | 0    |                            | HammerIP-Term                 |                         |

# 7. Configure Empirix Hammer IP

This section provides the procedures for configuring the Empirix Hammer IP. The procedures fall into the following areas:

- Assign IP addresses to each Hammer IP channel.
- Configure the system, including the originating and terminating channels and the phone book, using Hammer **Configurator**.
- Save and apply the Hammer configuration and start the Hammer server.
- Create and run the test script using Hammer **TestBuilder**.

## 7.1. Configure IP Addresses on Hammer IP Server

Hammer IP server needs to be configured with IP addresses for each channel. During the compliance test, 20 SIP trunk channels were used. 10 channels were used to originate calls and 10 channels were used to terminate calls. This requires two IP addresses, one for the originating channels and one for the terminating channels. The two IP addresses used were 10.64.110.151 and 10.64.110.161. These IP addresses are configured in the **Advanced TCP/IP Settings** under Network Connections (not shown) in Windows Server 2019.

| ettings DNS N<br>Paddresses | WINS |               |        |
|-----------------------------|------|---------------|--------|
| IP address                  |      | Subnet mask   | ^      |
| 10.64.110.151               |      | 255.255.255.0 |        |
| <                           |      |               | >      |
|                             | Add  | Edit          | Remove |
| 10.64.110.1                 |      |               |        |
|                             |      |               |        |
|                             | Add  | Edit          | Remove |
| Automatic metri             |      | Edit          | Remove |
| ] Automatic metri           |      | Edit          | Remove |

Solution & Interoperability Test Lab Application Notes ©2022 Avaya Inc. All Rights Reserved.

## 7.2. Configure System

This section covers the configuration of originating and terminating channels. In this configuration, the originating channels emulate SIP trunks (described in **Section 7.2**). The terminating channels can emulate SIP trunks, H.323 trunks, SIP endpoints or H.323 endpoints. These Application Notes will explicitly describe the configuration for terminating calls to SIP trunks in **Section 7.2.2.1**. In addition, references are provided to other Application Notes for configuring terminating channels as SIP endpoints, H.323 endpoints, and H.323 trunks in **Sections 7.2.2.2**, **7.2.2.3**, and **7.2.2.4**, respectively. Only one of those sections needs to be followed depending on the configuration desired.

## 7.2.1. Configure Originating Channels – SIP Trunks

Hammer IP is configured through the **Hammer Configurator**, a graphical user interface, residing on the Hammer IP server. From the Hammer IP server, run the **Hammer Configurator**. The following screen is displayed.

**Note:** It is assumed that Hammer IP is already in **Master Controller Mode**. To verify, check that the title bar of the **Hammer Configurator** indicates *Master Controller Mode Enabled* as shown below. It is also assumed that a system was already added to the configuration. In this configuration, the system name is *WIN2019SVR*, which corresponds to the server name.

In the **Hammer Configurator**, the server name will appear in the left pane of the **Hammer Configurator**. Expand the server name (e.g., *WIN2019SVR*) in the left pane and click on **IP Channels Configuration**. The following window will be displayed. Select *Avaya\_SIP* for the **Signaling Project** and then click **New**.

| • Hammer Configurator - W2019SV                                                                             | R - Master Controller Mode Enab                                                                                                    | oled - [current / unapplied | 1                                    | – 🗆 X            |
|----------------------------------------------------------------------------------------------------|----------------------------------------------------------------------------------------------------|-----------------------------|--------------------------------------|------------------|
| File Edit View TestBuilder App                                                                              | lications Help                                                                                                    |                             |                                      |                  |
| 🔒 🗾 🖾 🖌                                                                                                    | P 🏷 🗗 🐨 🏹                                                                                                    |                             | 🥪 🚧 式 🙀                              | r 🕂 📲            |
| Hammer Configurator     Hammer IP Servers     Advanced Settings     W2019SVR     W2019SVR     Speech Server | Signaling Project: SIP-I<br>Channel Range Avaya H323<br>Avaya SIP<br>BICC<br>CISCO SIP U<br>Cisco Skinny<br>Signaling Media Signaling Pre | E                           | t Delete Clear All Apply Audio Codec | Open Save Help ^ |
| - Signaling Server Co<br>Version and License<br>Speech Rec Servers<br>- Voice Quality Servers               | A Name                                                                                                    | Value                       | Incrementer                          | Step 🗸           |
| Ready                                                                                                    |                                                                                                    |                             |                                      | NUM ///          |

The first line in the grid that is highlighted in the figure below corresponds to the 10 originating channels. To set the number of channels in the group, click on the **Channel Range** cell in the grid and enter the number *10*. The following fields in the **Signaling** tab should be set as follows:

- State Machine should be set to Avaya SIP Trunk.
- Trunk ANI may be any extension.
- **Display Name** may be any extension.
- **Network Connection** should be set to the appropriate network interface.
- Local Trunk IP should be set to a unique IP address (e.g., 10.64.110.151) and should match the IP address configured on Communication Manager in Section 5.1. This IP address will be used for the group of originating channels.
- Subnet Mask should be set to the network mask (e.g., 255.255.255.0).
- Avaya IP should be set to the Session Manager SIP interface (e.g., 10.64.110.212).
- **Destination Port** should be set to the SIP listen port (e.g., 5060).
- **Transport Protocol** should be set to *UDP*.
- Enable OPTIONS "PING" should be set to OPTIONS respond.
- The default values for other fields may be used as shown.

| Hammer Configurator - W2019SVR                                                                                                    | - Ma        | ster Controlle                             | r Mode Enabl                     | ed - [current / unapplied                    | ]                                          |          | – 🗆 🗙         |
|----------------------------------------------------------------------------------------------------|-------------|--------------------------------------------|----------------------------------|----------------------------------------------|--------------------------------------------|----------|---------------|
| File Edit View TestBuilder Appli                                                                                                    | catio       | ns Help                                    |                                  |                                              |                                            |          |               |
| 🛓 🗾 🗳 🗗                                                                                                    | 1<br>1<br>1 | <b>D</b>                                   | € 🔕                              |                                              | 🛃 ጆ 🛒 🕻                                    |          | . <b>↓!</b>   |
| Hammer Configurator     Hammer IP Servers     Advanced Settings     W2019SVR     Speech Server     Signaling Server Co     Version and License     Speech Rec Servers     Voice Quality Servers | _<br>Cha    | aling Project: [<br>nnel Range  <br>0 (10) | SIP-I<br>Channel Type<br>Feature | New Impor<br>signaling Project     Awaya_SIP | t Delete Clear All Audio Codec G.711 U-Law | Apply Op | ben Save Help |
|                                                                                                    | Sigr        | aling Media                                | Signaling Prev                   | riew   Media Preview                         |                                            |          |               |
|                                                                                                    | ٩           | Nar                                        |                                  | Value                                        | Incrementer                                | r        | Step          |
|                                                                                                    | L           | State Mac                                  |                                  | Avaya SIP Trunk                              | -                                          |          |               |
|                                                                                                    | <b>Q</b>    | Trunk AN                                   |                                  | 78989                                        | None                                       | -        |               |
|                                                                                                    | ⊢           | 🗢 Display N                                |                                  | 78989                                        | None                                       | •        |               |
|                                                                                                    | ⊢           |                                            | Connection                       | Ethernet0                                    | -                                          |          |               |
|                                                                                                    | ⊢           | 🗘 Local Tru                                |                                  | 10.64.110.151                                | None                                       | -        |               |
|                                                                                                    | ⊢           | Subnet M                                   |                                  | 255.255.255.0                                |                                            |          |               |
|                                                                                                    | ⊢           | Phone Po                                   | rt                               | 5060                                         | None                                       | -        |               |
|                                                                                                    |             | 🗘 Avaya IP                                 |                                  | 10.64.110.212                                | None                                       | •        |               |
|                                                                                                    | ⊢           | 🗘 Destinatio                               |                                  | 5060                                         | None                                       | •        |               |
|                                                                                                    |             | Transport                                  |                                  | UDP _                                        |                                            |          |               |
|                                                                                                    | ⊢           |                                            | ession Ti                        | No                                           | 1                                          |          |               |
|                                                                                                    |             | Enable Of                                  | PTIONS "PI                       | OPTIONS - respond                            |                                            |          |               |
| < >                                                                                                    |             |                                            |                                  |                                              |                                            |          |               |
| Ready                                                                                                    |             |                                            |                                  |                                              |                                            |          | NUM           |

In the **Media** tab of the 10 originating channels, configure the fields as follows:

- Audio Codec should be set to the appropriate codec for the test. G711 U-Law, G729AB, and G.729A were used during the compliance testing.
- **Frequency [ms]** should be set to the appropriate value for the specified codec. It should match the Packet Size [ms] field in the **IP Codec Set** form on Communication Manager for the specified codec.
- **Network Connection** should specify the appropriate network interface.
- **Source IP Address** should be set to the IP address of the channel group (e.g., *10.64.110.151*).
- Media Profile should be set to one that specifies the codec configured in the Audio Codec field.

The default values for the remaining fields may be used as shown.

| Hammer Configurator - W2019SVR   | R - Ma | ster Controlle | r Mode Enab   | led - [ | current / un | applied | ŋ           |           |        | _          |          | ×    |
|----------------------------------|--------|----------------|---------------|---------|--------------|---------|-------------|-----------|--------|------------|----------|------|
| File Edit View TestBuilder Appli | icatio | ns Help        |               |         |              |         |             |           |        |            |          |      |
| 1 🖉 🗳 🖌                          | I 1    | <b>E X</b>     | € 🤇           | ]       |              | REPORTS | Z 🔁         | । 式       | Q0E    | <u>r</u> 🛃 | <b>1</b> |      |
| Hammer Configurator              | Sian   | aling Project: | SIP-I         |         | ▼ New        | Impo    | rt Delete   | Clear All | Apply  | Open       | Save     | Help |
| Hammer IP Servers                |        | nnel Range     | Channel Typ   | )e      | Signaling Pr | oject   | Audio Codeo | ; [       |        |            |          |      |
| Advanced Settings                | 1 - 1  | 0 (10)         | Feature       |         | Avaya_SIP    |         | G.711 U-Lav | v         |        |            |          |      |
| IP Channels Configu              |        |                |               |         |              |         |             |           |        |            |          |      |
| Speech Server                    |        |                |               |         |              |         |             |           |        |            |          |      |
| - Signaling Server Co            |        |                |               |         |              |         |             |           |        |            |          |      |
| Version and License              |        |                |               |         |              |         |             |           |        |            |          |      |
| Voice Quality Servers            |        |                |               |         |              |         |             |           |        |            |          |      |
|                                  |        |                |               |         |              |         |             |           |        |            |          |      |
|                                  | Ciar   | naling Media   | Signaling Pre |         | Madia Provin |         |             |           |        |            |          |      |
|                                  | Q      | Nai            |               | wew     | Value        | ~       | 1-          | crementer |        |            | Step     |      |
|                                  | -      | Audio Co       |               | C 711   | U-Law        |         |             | crementer |        |            | Step     | — ^  |
|                                  | ⊢      | Frequence      |               | 20 [m   |              | •<br>•  |             |           |        |            |          |      |
|                                  | F      |                | Connection    |         | •            |         |             |           |        |            |          |      |
|                                  | ⊢      | Source IF      |               |         | 110.151      |         | None        |           |        |            |          |      |
|                                  |        | Audio Po       |               | 10.64.  |              |         |             |           | -<br>- | 2          |          |      |
|                                  | 4      |                |               | In Bar  |              | -       | ++++++      |           |        | 2          |          |      |
|                                  |        | DTMF Ty        |               | In Bar  |              | •<br>•  |             |           |        |            |          |      |
|                                  | ⊢      | Silence T      |               |         |              |         |             |           |        |            |          |      |
|                                  | ⊢      | Jitter Buf     |               |         | equency [ms  |         |             |           |        |            |          |      |
|                                  | ⊢      | Subnet N       |               |         | 5.255.0      | _       |             |           |        |            |          |      |
|                                  | ⊢      | Media Pr       | ofile         | G711    |              | ▼       |             |           |        |            |          |      |
|                                  | ⊢      | RTCP           | 0.0           | Enabl   |              | ▼<br>-  |             |           |        |            |          |      |
|                                  | ⊢      |                | er Config     | Non     | -            | •       |             |           |        |            |          |      |
| < >                              |        | SRTP End       | ryption       | Disab   | led          | •       |             |           |        |            |          | ×    |
| Ready                            |        |                |               |         |              |         |             |           |        |            | NUM      | 1.   |

### 7.2.2. Configure Terminating Channels

During the compliance test, the originating channels emulated SIP trunks with the calls terminating on SIP endpoints, SIP trunks, H.323 endpoints, or H.323 trunks. Select one of the following subsections depending on the configuration desired.

- Section 7.2.2.1 for terminating calls on SIP trunks.
- Section 7.2.2.2 for terminating calls on SIP endpoints.
- Section 7.2.2.3 for terminating calls on H.323 endpoints.
- Section 7.2.2.4 for terminating calls on H.323 trunks.

Note: Ensure that the originating and terminating channels are assigned unique IP addresses.

### 7.2.2.1 Configure Terminating Channels – SIP Trunks

The second line in the grid that is highlighted in the figure below corresponds to the second group of channels that will terminate calls. Set the **Channel Range** cell to the number of channels in this group. The configuration of the **Signaling** tab is similar to the one for the group of originating channels in **Section 7.2.1** with the exception that the **Trunk ANI**, **Display Name**, and **Local Trunk IP** fields will be different. This group of channels will be assigned IP address *10.64.110.161*.

| Hammer Configurator - W2019SV                                                                                                    | R - Ma       | aster Controller Mode Enab                                                          | led - [current / unapplied                                  | ]                                                                     | – 🗆 🗙          |
|----------------------------------------------------------------------------------------------------|--------------|-------------------------------------------------------------------------------------|-------------------------------------------------------------|-----------------------------------------------------------------------|----------------|
| File Edit View TestBuilder App                                                                                                    | icatio       | ns Help                                                                             |                                                             |                                                                       |                |
| 卦 🛃 🔛 🔀 🖬                                                                                                    |              | 🔈 🗗 🔁 🕻                                                                             |                                                             | 🥪 ጆ 🔫 😹 🛓                                                             | r 📲 📰          |
| Hammer Configurator     Hammer IP Servers     Advanced Settings     W20195VR     Speech Server     Signaling Server Co     Wersion and License     Speech Rec Servers     Voice Quality Servers | Cha<br>1 · 1 | Naling Project: SIP-I<br>Innel Range Channel Tyr<br>(10) Feature<br>20 (10) Feature | New Impor     Signaling Project     Avaya_SIP     Avaya_SIP | t Delete Clear All Apply<br>Audio Codec<br>G.711 U-Law<br>G.711 U-Law | Open Save Help |
|                                                                                                    | Sigr         | naling   Media   Signaling Pre                                                      | eview   Media Preview                                       |                                                                       |                |
|                                                                                                    | ٩            | Name                                                                                | Value                                                       | Incrementer                                                           | Step           |
|                                                                                                    |              | State Machine                                                                       | Avaya SIP Trunk 🔍                                           |                                                                       |                |
|                                                                                                    | ٩            | 🗘 Trunk ANI                                                                         | 78990                                                       | None 💌                                                                | 1              |
|                                                                                                    |              | 🝄 Display Name                                                                      | 78990                                                       | None                                                                  |                |
|                                                                                                    |              | Network Connection                                                                  | Ethernet0 💌                                                 |                                                                       |                |
|                                                                                                    |              | 🗘 Local Trunk IP                                                                    | 10.64.110.161                                               | None 💌                                                                |                |
|                                                                                                    |              | Subnet Mask                                                                         | 255.255.255.0                                               |                                                                       |                |
|                                                                                                    |              | 🍄 Phone Port                                                                        | 5060                                                        | None 💌                                                                |                |
|                                                                                                    |              | 🍄 Avaya IP                                                                          | 10.64.110.212                                               | None                                                                  |                |
|                                                                                                    |              | 🗢 Destination Port                                                                  | 5060                                                        | None                                                                  |                |
|                                                                                                    |              | Transport Protocol                                                                  | UDP 💌                                                       |                                                                       |                |
|                                                                                                    |              | Support Session Ti                                                                  | No                                                          |                                                                       |                |
|                                                                                                    |              | Enable OPTIONS "P                                                                   | OPTIONS - respond                                           | 1                                                                     |                |
|                                                                                                    |              |                                                                                     |                                                             |                                                                       |                |
| < >                                                                                                    | <            |                                                                                     |                                                             |                                                                       |                |
| eady                                                                                                    |              |                                                                                     |                                                             |                                                                       | NUM            |

The **Media** tab for the group of terminating channels is shown below. The configuration is similar to the one for the group of originating channels except for the **Source IP Address** field.

| <ul> <li>Hammer Configurator - W2019SVF</li> <li>File Edit View TestBuilder Appl</li> </ul>                                                                                                    |              |                                                     | r Mode Enal                               | bled -   | (current / ur                                  | napplie | d]                                                        |                | —          |      | ×    |
|----------------------------------------------------------------------------------------------------|--------------|-----------------------------------------------------|-------------------------------------------|----------|------------------------------------------------|---------|-----------------------------------------------------------|----------------|------------|------|------|
| 1) 🖉 🖳 🕅 🖬                                                                                                    | I II         |                                                     | € 🤇                                       | <b>)</b> |                                                | REPORTS | <b>Z</b>                                                  |                | <b>™</b> ↔ |      |      |
| <ul> <li>Hammer Configurator</li> <li>Hammer IP Servers</li> <li>Advanced Settings</li> <li>W2019SVR</li> <li>W2019SVR</li> <li>Speech Server</li> <li>Signaling Server Co</li> <li>Version and License</li> <li>Speech Rec Servers</li> <li>Voice Quality Servers</li> </ul> | Cha<br>1 · 1 | aling Project:  <br>nnel Range<br>0 (10)<br>20 (10) | SIP-I<br>Channel Ty<br>Feature<br>Feature | pe       | ▼ New<br>Signaling F<br>Avaya_SIF<br>Avaya_SIF | ,       | ort Delete C<br>Audio Codec<br>G.711 U-Law<br>G.711 U-Law | lear All Apply | Open       | Save | Help |
|                                                                                                    | l<br>Sigr    | haling Media                                        | Signaling Pr                              | eview    | Media Previe                                   | ew      |                                                           |                |            |      |      |
|                                                                                                    | ٩            | Nan                                                 | ne                                        |          | Value                                          |         | Incren                                                    | menter         |            | Step | ^    |
|                                                                                                    |              | Audio Co                                            | dec                                       | G.711    | U-Law                                          | -       |                                                           |                |            |      |      |
|                                                                                                    |              | Frequenc                                            | y [ms]                                    | 20 [m    | s]                                             | •       |                                                           |                |            |      |      |
|                                                                                                    |              | Network                                             | Connecti                                  | Etherr   | net0                                           | •       |                                                           |                |            |      |      |
|                                                                                                    |              | Co Source IP                                        | Address                                   | 10.64.   | 110.161                                        |         | None                                                      | -              |            |      |      |
|                                                                                                    | Q            | 🗢 Audio Po                                          | rt                                        | 10600    |                                                |         | +++++++                                                   | -              | 2          |      |      |
|                                                                                                    |              | DTMF Ty                                             | be .                                      | In Bar   | d                                              | •       |                                                           |                |            |      |      |
|                                                                                                    |              | Silence Ty                                          | /pe                                       | Audio    | )                                              | -       |                                                           |                |            |      |      |
|                                                                                                    |              | Jitter Buff                                         | er                                        | 8 x Fre  | equency [ms                                    | ] 🔹     |                                                           |                |            |      |      |
|                                                                                                    |              | Subnet M                                            | lask                                      | 255.25   | 5.255.0                                        |         |                                                           |                |            |      |      |
|                                                                                                    |              | Media Pr                                            | ofile                                     | G711     | U                                              | ▼       |                                                           |                |            |      |      |
|                                                                                                    |              | RTCP                                                |                                           | Enabl    | ed                                             | -       |                                                           |                |            |      |      |
|                                                                                                    |              | TestBuild                                           | er Config                                 | Non      | e                                              | ▼       |                                                           |                |            |      |      |
|                                                                                                    |              | SRTP Enc                                            | rvotion                                   | Disab    | ed                                             | -       |                                                           |                |            |      | ~    |
| < >                                                                                                    | <            |                                                     |                                           |          |                                                |         |                                                           |                |            |      |      |
| eady                                                                                                    |              |                                                     |                                           |          |                                                |         |                                                           |                |            | NUM  |      |

## 7.2.2.2 Configure Terminating Channels – SIP Endpoints

To terminate the calls to SIP endpoints, follow the instructions described in [3], specifically:

- Section 5 describes how to configure SIP stations and call routing on Communication Manager.
- Section 6 describes how to configure SIP endpoints on Session Manager.
- Section 7.2.2.1 describes how to configure terminating SIP endpoints on Hammer IP.
- Section 7.2.3 describes how to configure the PhoneBook.
- Section 7.4 describes how to disable the **Do Connect Latency** option (required) and how to specify the dialed digits when running a test script.

The configuration described in all the aforementioned sections of [3] must be completed for terminating calls to SIP endpoints.

## 7.2.2.3 Configure Terminating Channels – H.323 Endpoints

To terminate the calls to H.323 endpoints follow the instructions described in [4], specifically:

- Section 5 describes how to configure H.323 endpoints for the terminating channels on Communication Manager.
- Section 6.2.2.1 describes how to configure terminating H.323 endpoints on Hammer IP.
- Section 6.2.3 describes how to configure the PhoneBook.
- Section 6.4 describes how to specify the dialed digits when running a test script.

The configuration described in all the aforementioned sections of [4] must be completed for terminating calls to H.323 endpoints.

## 7.2.2.4 Configure Terminating Channels – H.323 Trunks

To terminate the calls to H.323 trunks follow the instructions described in **[5]**, specifically:

- Section 5 describes how to configure H.323 trunks and call routing on Communication Manager.
- Section 6.2.2.1 describes how to configure terminating H.323 trunks on Hammer IP.
- Section 6.4 describes how to specify the dialed digits when running a test script.

The configuration described in all the aforementioned sections of **[5]** must be completed for terminating calls to H.323 trunks.

## 7.3. Save and Apply Hammer IP Configuration

This completes the configuration of Hammer IP. This configuration should be saved by clicking the **Save** button (not shown) on Hammer **Configurator** window. The configuration needs to be applied to the server for the changes to take effect. Click on the **Apply** button (not shown) in Hammer **Configurator** window. The following window is displayed as the configuration is being validated prior to being applied to the server.

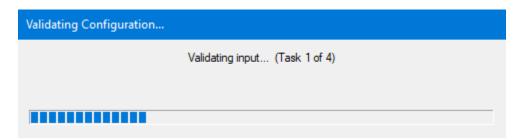

Check that the system has been started by clicking on the server name (e.g., *WIN2019SVR*) in the left pane of Hammer **Configurator**. If the current status is *System Is Stopped*, click the **Start system** button to start the system. When the system is started, it should appear as shown below and should also specify which configuration has been applied. The configuration performed above was saved as *Hammer IP DevConnect*.

| ♥ Hammer Configurator - W2019SVR - Master Controller Mode Enabled                                                                                                    | ×    |
|----------------------------------------------------------------------------------------------------|------|
| File Edit View TestBuilder Applications Help                                                                                                    |      |
| 🛃 💇 🕎 🖓 🗗 🏷 J* 🗇 🤝 💭 💷 📰 👺 🌌 式 🗽 🔧 🎇                                                                                                    |      |
| Configure Hammer IP severes Advanced Settings Advanced Settings Signaling Server Co Signaling Server Co Sopeech Rec Servers Sopeech Rec Servers Options Options Options Start system on reboot Start system Reboot system Reboot system |      |
| Ready                                                                                                    | - // |

Solution & Interoperability Test Lab Application Notes ©2022 Avaya Inc. All Rights Reserved.

## 7.4. Configure and Run the Test Script

For the compliance test, three test scripts were used:

- a\_calls\_b\_dtmf.hld to verify DTMF
- a\_calls\_b\_voice.hld to verify stability for 1 hour of execution
- Two Empirix provided scripts, Simple\_VQ\_Answer and A\_calls\_b\_voice\_VQ\_A to verify voice quality. The modified script provided MOH values as a workaround to the Monitor issues listed in Section 2.2.

The sample test script, a\_calls\_b\_dtmf.hld, establishes a VoIP call between two SIP trunks on Hammer IP, followed by the originating side playing digits to the far-end and verifies that the expected digits have arrived. This occurs for both audio paths. The test script is configured with Hammer **TestBuilder** application and can be displayed in a ladder diagram as shown below by double-clicking on the test script name.

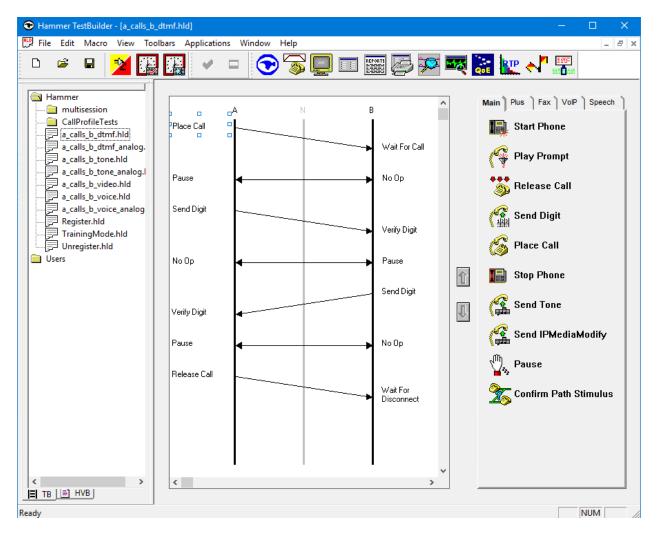

In the sample test script configured above, the A-side (originating SIP trunk) places a call to the B-side (terminating SIP trunk) using the **Place Call** action. The **Place Call** properties can be configured by double-clicking on the action in the ladder diagram. The **Place Call Properties** is configured to dial the same digits for every call. In this example, the Hammer IP dials the AAR access code '8' followed by "78990".

| Place Call Properties                                                                | ×              |
|--------------------------------------------------------------------------------------|----------------|
| Phone Number<br>© Use Dial String<br>878990<br>© Use Phone book<br>© Use Channel Map | Cancel<br>Help |
| Timeout (ms):                                                                        |                |
| TDM Parameters                                                                       |                |
| IP Parameters                                                                        |                |
| H.323 Restrict Media                                                                 |                |
| Connect Latency Do Connect Latency Connect Latency                                   | ency Params    |

Note: Disable the **Do Connect Latency** option in the **Place Call Properties** window.

To run the test, right-mouse click on the test script in the left pane of Hammer **TestBuilder** window and navigate to **Schedule** $\rightarrow$ **Edit & Run**. To re-run the test, the user can simply select **Schedule** $\rightarrow$ **Run**, if no changes are required.

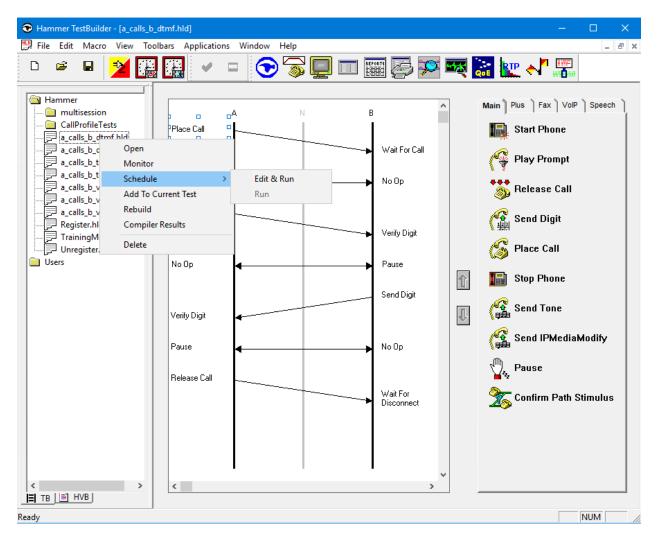

In the **Properties** window, click on the ellipses button (...) in the **Channels** section and assign channels to the **A-Side** and **B-Side**. Set the **Loop Count** to the appropriate value to control the number of iterations the test should run. Setting this field to -1 will allow the test to run forever. Setting this field to a specific number will run the test for the many iterations and then stop. The **Guard Time (ms)** field specifies how long to wait before the test is run again on the same channel. The minimum setting should be 3500. The **Stagger** section allows the user to specify how long to wait before the test is run on the next channel.

**Important Note:** The **Guard Time** and **Stagger** parameters should be carefully considered for every test. A test script could fail because the configuration under test cannot handle the load generated by Hammer IP. These parameters can slow down the test to a rate that can be reasonably handled by the test configuration.

| Properties                                                                                                    |     | :                                                                                                    | × |
|----------------------------------------------------------------------------------------------------|-----|----------------------------------------------------------------------------------------------------|---|
| Properties         TB Scheduler       Other        mmer\Loadblaster\Library\Hammer\a_calls_b_dtmf.         Start Time:       10:59:39 AM         Start Time:       10:59:39 AM         Channels         A-Side:         B-Side:         PhoneBook         Select a         PhoneBook:         Default-phonebook         Stagger         C Automatic -         Est. CHT (s) | hld | Action if a Channel is busy:<br>Wait<br>Max Active Connections:<br>(0 = Unlimited)<br>Max Test Time: Hours:<br>(0 = Forever)<br>Minutes:<br>0 | × |
| Automatic - Est. CHT (s)                                                                                                    |     | Loop Count:<br>(-1 = Loop Forever)                                                                                                    |   |
| C Random - Min (s) 1<br>Max (s) 5                                                                                                    |     | Guard Time (ms):                                                                                                    |   |
| C None                                                                                                    |     | 3500                                                                                                    |   |
|                                                                                                    | ОК  | Cancel Apply Help                                                                                                    |   |

## 8. Verification Steps

This section provides the tests that can be performed to verify proper configuration of Avaya Aura® Communication Manager, Avaya Aura® Session Manager and Empirix Hammer IP.

## 8.1. Verify Avaya Aura® Communication Manager

When Hammer IP is running a test script, the **status trunk** command may be used to view the active call status. The trunk that is being monitored here is the trunk to Session Manager. This command should specify the trunk group and trunk member used for the call be specified.

```
status trunk 1/1 Page 1 of 4

TRUNK STATUS
Trunk Group/Member: 0001/0006 Service State: in-service/active

Port: T000006 Maintenance Busy? no

Signaling Group ID:1

IGAR Connection? no

Connected Ports: T00047
```

**Page 2** of the **status trunk** command indicates the codec being used for the call and whether the call is shuffled. If the call is not shuffled, the **Audio Connection Type** field would be set to *ip-tdm*, set to *ip-direct* as shown below.

```
status trunk 1/1
                                                                  2 of
                                                                         4
                                                           Page
                              CALL CONTROL SIGNALING
Near-end Signaling Loc: PROCR
 Signaling IP Address
                                                   Port
  Near-end: 10.64.110.213
                                                  : 5061
   Far-end: 10.64.110.212
                                                  : 5061
H.245 Near:
 H.245 Far:
  H.245 Signaling Loc: H.245 Tunneled in Q.931? no
Audio Connection Type: ip-direct Authentication Type: None
   Near-end Audio Loc:
                                            Codec Type: G.711MU
  Audio IP Address
                                                   Port
  Near-end: 10.64.110.151
                                                  : 10000
   Far-end: 10.64.110.161
                                                  : 10002
Video Near:
 Video Far:
Video Port:
 Video Near-end Codec:
                                   Video Far-end Codec:
```

## 8.2. Verify Avaya Aura® Session Manager

Verify that the Hammer SIP trunks are up by navigating to Home $\rightarrow$ Elements $\rightarrow$ Session Manager $\rightarrow$ System Status $\rightarrow$ SIP Entity Monitoring and clicking on the appropriate SIP entities. Below is the status of the SIP trunks used for incoming/outgoing calls from/to Hammer IP.

| Sess                                    | ion Manager $	imes$                                                            |                                                        |                                                                                                    |                                      |                                 |                                           |                                    |                                                                                 |                                                                                 |
|-----------------------------------------|--------------------------------------------------------------------------------|--------------------------------------------------------|----------------------------------------------------------------------------------------------------|--------------------------------------|---------------------------------|-------------------------------------------|------------------------------------|---------------------------------------------------------------------------------|---------------------------------------------------------------------------------|
| Ses                                     | sion Manage                                                                    | r Entity Link Connec                                   | ction Status                                                                                                    |                                      |                                 |                                           |                                    |                                                                                 |                                                                                 |
|                                         | age displays detailed conn                                                     | ection status for all entity links from a              |                                                                                                    |                                      |                                 |                                           |                                    |                                                                                 |                                                                                 |
|                                         |                                                                                |                                                        | Status Details for                                                                                                    | the select                           | ted Sess                        | ion Mana                                  | ger:                               |                                                                                 |                                                                                 |
|                                         | Entity Links for S                                                             | ession Manager: sm81                                   |                                                                                                    |                                      |                                 |                                           |                                    |                                                                                 |                                                                                 |
|                                         | Summary View                                                                   | <u>,</u>                                               |                                                                                                    |                                      |                                 |                                           |                                    |                                                                                 |                                                                                 |
|                                         |                                                                                |                                                        |                                                                                                    |                                      |                                 |                                           |                                    |                                                                                 |                                                                                 |
| 23 It                                   | ems 🛛 🥲                                                                        |                                                        |                                                                                                    |                                      |                                 |                                           |                                    |                                                                                 | Filter: Ena                                                                     |
| 23 It                                   | ems 🤯<br>SIP Entity Name                                                       | Session Manager IP Address<br>Family                   | SIP Entity Resolved                                                                                                    | Port                                 | Proto.                          | Deny                                      | Conn.<br>Status                    | Reason Code                                                                     |                                                                                 |
| 23 It                                   |                                                                                |                                                        |                                                                                                    | Port<br>5060                         | Proto.<br>TCP                   | Deny                                      |                                    | Reason Code<br>408 Request Timeout                                              | Link State                                                                      |
|                                         | SIP Entity Name                                                                | Family                                                 | IP                                                                                                    |                                      |                                 |                                           | Status                             |                                                                                 | Link Stat                                                                       |
| 0                                       | SIP Entity Name                                                                | Family<br>IPv4                                         | IP<br>10.64.110.65                                                                                                    | 5060                                 | тср                             | FALSE                                     | Status<br>DOWN                     | 408 Request Timeout                                                             | Link State                                                                      |
| 0                                       | SIP Entity Name ipol1 jpol1                                                    | Family<br>IPv4<br>IPv4                                 | IP<br>10.64.110.65<br>10.64.110.65                                                                                     | 5060<br>5061                         | TCP<br>TLS                      | FALSE                                     | Status<br>DOWN<br>UP               | 408 Request Timeout<br>200 OK                                                   | PARTIALL<br>PARTIALL<br>PARTIALL                                                |
| 0                                       | SIP Entity Name<br><u>ipo11</u><br><u>ipo11</u><br><u>mpp722</u>               | Family<br>IPv4<br>IPv4<br>IPv4                         | IP<br>10.64.110.65<br>10.64.110.65<br>10.64.110.51                                                                     | 5060<br>5061<br>5061                 | TCP<br>TLS<br>TLS               | FALSE<br>FALSE<br>FALSE                   | Status<br>DOWN<br>UP<br>UP         | 408 Request Timeout<br>200 OK<br>200 OK<br>500 Service                          | Filter: Ena<br>Link Statu<br>PARTIALL<br>PARTIALL<br>PARTIALL<br>PARTIALL<br>UP |
| 0                                       | SIP Entity Name<br>ipo11<br>ipo11<br>mpp722<br>mpp722                          | Family<br>IPv4<br>IPv4<br>IPv4<br>IPv4<br>IPv4         | IP           10.64.110.65           10.64.110.51           10.64.110.51           10.64.110.51                         | 5060<br>5061<br>5061<br>5060         | TCP<br>TLS<br>TLS<br>TCP        | FALSE<br>FALSE<br>FALSE<br>FALSE          | Status<br>DOWN<br>UP<br>UP<br>DOWN | 408 Request Timeout<br>200 OK<br>200 OK<br>500 Service<br>Unavailable           | PARTIALL<br>PARTIALL<br>PARTIALL<br>PARTIALL                                    |
| 000000000000000000000000000000000000000 | SIP Entity Name<br>ipo11<br>ipo11<br>mpp722<br>mpp722<br>ASBCE812<br>HammerIP- | Family<br>IPv4<br>IPv4<br>IPv4<br>IPv4<br>IPv4<br>IPv4 | IP           10.64.110.65           10.64.110.65           10.64.110.51           10.64.110.51           10.64.110.242 | 5060<br>5061<br>5061<br>5060<br>5061 | TCP<br>TLS<br>TLS<br>TCP<br>TLS | FALSE<br>FALSE<br>FALSE<br>FALSE<br>FALSE | Status<br>DOWN<br>UP<br>DOWN<br>UP | 408 Request Timeout<br>200 OK<br>200 OK<br>500 Service<br>Unavailable<br>200 OK | Link State<br>PARTIALL<br>PARTIALL<br>PARTIALL<br>PARTIALL<br>UP                |

## 8.3. Verify Empirix Hammer IP

To view the run execution status from Hammer IP, make sure that Hammer **System Monitor** is running before starting the script. The call log for an originating channel may be logged to the left window and the call log for a terminating channel may be logged to the right window. The green circle for the channel means that the script is running. The red circle means that the script has completed. A script error is indicated by a red X across the circle (not shown).

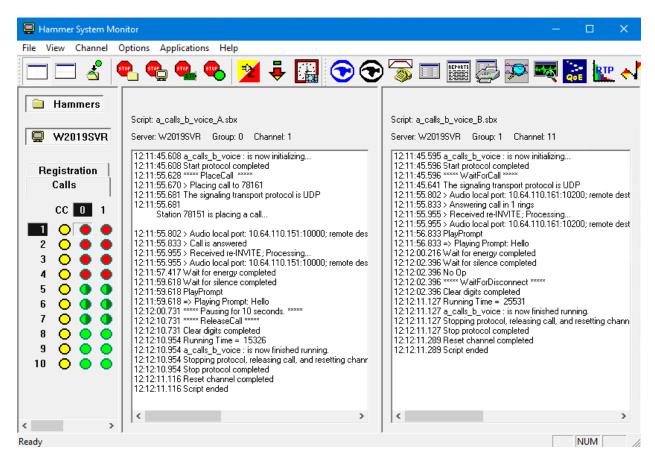

Hammer **Call Summary Monitor** may be used to get a test status overview, including the number of call attempts, number of failed calls, call length, and other metrics. **Note** Voice Quality Metrics are not displayed correctly as noted in **Section 2.2**.

| 🔳 Hammer Call Summary Monit            | tor — 🗆                                           | × |
|----------------------------------------|---------------------------------------------------|---|
| File View Graph Application            | s Help                                            |   |
| 📭 📑 📑 📀 🤆                              | 🗩 茐 🛄 🚟 🌽 🏁 🚟 🗽 📲                                 |   |
| Call Attempts: 10                      | Calls per Hour: 10 CCS Last Hour: 0               |   |
| Successful Calls: 10                   | Calls per Second: 0 Erlang Last Hour: 0.00        |   |
| Failed:                                | DTMF Mismatch: 0 Avg. CCS per Hour: 0             |   |
| % Completed: 100.0000                  | Avg. Erlang per Hour: 0.00                        |   |
| Variable Average                       | Minimum Maximum Last                              | ^ |
| Call Length (s) 0.00                   | 0.00 0.00 0.00                                    |   |
| Connect Latency (ms) 0.00              | 0.00 0.00 0.00                                    |   |
| Speech Latency (ms) 0.00<br>PSQM 0.00  | 0.00 0.00 0.00<br>0.00 0.00 0.00                  |   |
|                                        |                                                   | ~ |
| Server: System Default Calls Connected | Currently Connected: 20 Graph Refresh Rate (s): 1 |   |
| 0 10                                   | 2 2 2 4 4 4 4 4 4 4 4 4 4 4 4 4 4 4 4 4           |   |
|                                        | Time (s)                                          |   |
|                                        |                                                   |   |
| Launches the Hammer Configurate        | or application Time Since Last Reset: 000:00:42   | / |

# 9. Conclusion

These Application Notes describe the configuration steps required to integrate Empirix Hammer IP with an Avaya SIP telephony network using SIP trunk emulation. Hammer IP was able to establish a SIP trunk with Avaya Aura® Session Manager, exchange SIP Options messages, successfully establish calls through the Avaya SIP telephony network, generate voice quality metrics, monitor the calls, and generate reports. All feature and serviceability test cases were completed with observations noted in **Section 2.2**.

# 10. Additional References

This section references the product documentation relevant to these Application Notes. The following Avaya product documentation is available at <u>support.avaya.com</u>.

- [1] Administering Avaya Aura® Communication Manager, Issue 12, Release 8.1.x, July 2021
- [2] Administering Avaya Aura<sup>®</sup> Session Manager, Issue 10, Release 8.1.x, September 2021
- [3] Application Notes for Empirix Hammer IP with Avaya Aura® Communication Manager Avaya Aura® Session Manager using SIP Endpoint Emulation, Issue 1.0, available at http://www.avaya.com.
- [4] Application Notes for Empirix Hammer IP with Avaya Aura® Communication Manager using H.323 Endpoint Emulation, Issue 1.0, available at <u>http://www.avaya.com</u>.
- [5] Application Notes for Empirix Hammer IP with Avaya Aura® Communication Manager using H.323 Trunk Emulation, Issue 1.0, available at http://www.avaya.com.

#### ©2022 Avaya Inc. All Rights Reserved.

Avaya and the Avaya Logo are trademarks of Avaya Inc. All trademarks identified by <sup>®</sup> and <sup>TM</sup> are registered trademarks or trademarks, respectively, of Avaya Inc. All other trademarks are the property of their respective owners. The information provided in these Application Notes is subject to change without notice. The configurations, technical data, and recommendations provided in these Application Notes are believed to be accurate and dependable, but are presented without express or implied warranty. Users are responsible for their application of any products specified in these Application Notes.

Please e-mail any questions or comments pertaining to these Application Notes along with the full title name and filename, located in the lower right corner, directly to the Avaya DevConnect Program at <u>devconnect@avaya.com</u>.